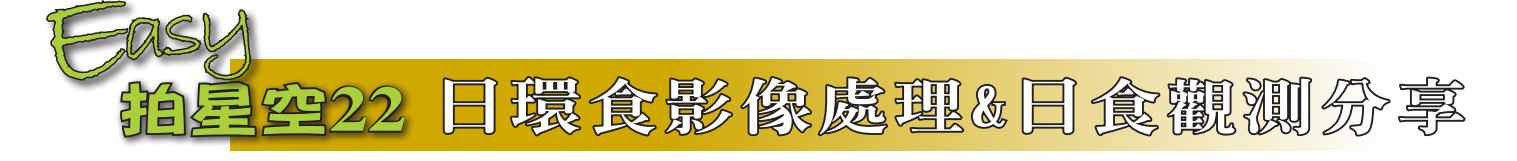

文、圖/吳昆臻

6月21日的日環食您有看到嗎?真的要感謝天老天爺給個好天氣可以一睹這難 得的天文奇景,本期將分享這次日食影像處理方式,帶大家將辛苦拍下的日 食影像完美的呈現,也順道分享作者自己日環食觀測記錄。

為了拍攝這次日環食拍攝,作者事先 實地探訪了不少地點,預選了嘉義縣多個 區域、帶點景可是海風可能很大的雲林海 邊及離海邊一點距離的雲林友人家等多個 地點,最後在日食前一天晚上參考天氣訊 息後,選擇預報晴天率較高的雲林海邊口 湖鄉的臨海園做為拍攝地點。當天早上從 嘉義市望向西邊看是一整個烏雲密布,真 的如氣象預報沿海地區會先在下雨,還好 天氣也如氣象預報說的雨會往內陸下、雨 後天晴,日食過程大半時間都是好天氣可 以進行拍攝。

# **廣角間歇攝影**&**環食前 後長鏡頭間歇攝影拍攝**

影像拍攝規劃請參考〈EASY[拍星空](https://www-ws.gov.taipei/Download.ashx?u=LzAwMS9VcGxvYWQvNDM5L2NrZmlsZS9iNTlkMzllYy00N2EwLTQ1NDMtOTgxOC0xNjY3ODU5Y2EwZDUucGRm&n=bm85M3A0NC01MeaXpeeSsOmjn%2baLjeaUneKFoHMucGRm&icon=.pdf) [19](https://www-ws.gov.taipei/Download.ashx?u=LzAwMS9VcGxvYWQvNDM5L2NrZmlsZS9iNTlkMzllYy00N2EwLTQ1NDMtOTgxOC0xNjY3ODU5Y2EwZDUucGRm&n=bm85M3A0NC01MeaXpeeSsOmjn%2baLjeaUneKFoHMucGRm&icon=.pdf)〉

這二種拍攝方式都是以固定攝影拍 攝,後續將不同時間、相同取景影像疊合 (合成)在一起,疊合的步驟在《[臺北星](https://www-ws.gov.taipei/Download.ashx?u=LzAwMS9VcGxvYWQvNDM5L2NrZmlsZS9iNTlkMzllYy00N2EwLTQ1NDMtOTgxOC0xNjY3ODU5Y2EwZDUucGRm&n=bm85M3A0NC01MeaXpeeSsOmjn%2baLjeaUneKFoHMucGRm&icon=.pdf) 空93期.EASY拍星空19 [日環食拍攝Ⅰ》](https://www-ws.gov.taipei/Download.ashx?u=LzAwMS9VcGxvYWQvNDM5L2NrZmlsZS9iNTlkMzllYy00N2EwLTQ1NDMtOTgxOC0xNjY3ODU5Y2EwZDUucGRm&n=bm85M3A0NC01MeaXpeeSsOmjn%2baLjeaUneKFoHMucGRm&icon=.pdf)中 已有很詳細的介紹,這邊就不再贅述;作 者要再次強調,正因為日食影像及背景也 都是透過軟體疊合在一起,使用相同鏡頭 拍攝及同一取景疊合才是最正道的呈現方 式,不同鏡頭取景合成的影像是最不符合 現場情況,既然都辛苦到現場曬太陽拍攝 記錄,當然就是要將現場真實情況呈現才 有其記錄的價值。

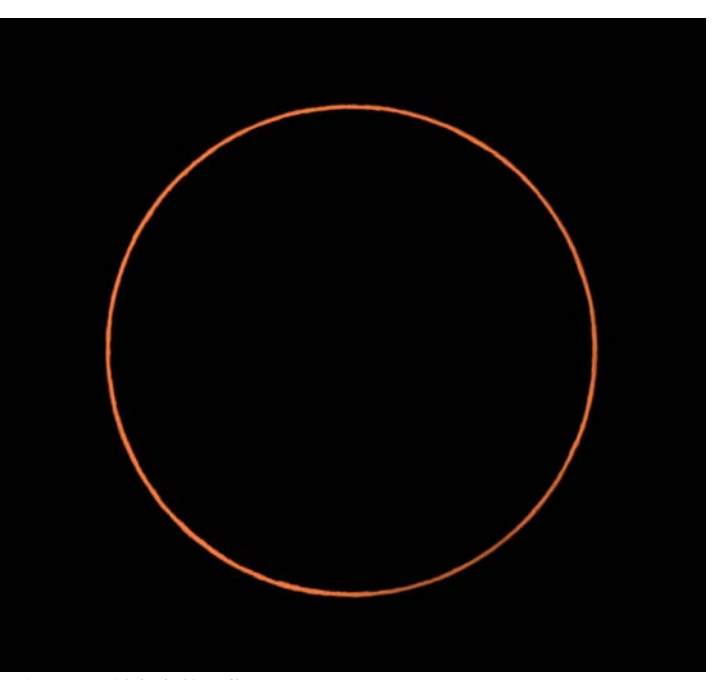

6**月**21**日日環食食甚影像 拍攝位置在環食中心線南方**3.4**公里,太陽南側**(**下方**)**環略粗一些。**

## **長鏡頭日食過程**-**日食拼拼樂**

影像拍攝規劃請參考〈EASY[拍星空](https://www-ws.gov.taipei/Download.ashx?u=LzAwMS9VcGxvYWQvNDM5L2NrZmlsZS9jNWI4MmI2Yy0wMTliLTQ4ZDEtYWVlMS1lMmZkOTE1YmNkMzAucGRm&n=bm85NHA0NC01MeaXpeeSsOmjn%2baLjeaUneKFoXMucGRm&icon=.pdf)20〉

將日食過各個時間影像拼在一起,就能呈現 出整個日食過程的全紀錄,要井然有序的排列各 階段影像,要先對齊影各影像中的太陽,再做版 面的編排,以下以Photoshop(付費)作示範,線 上修圖軟體Photopea及GIMP(免費)等相關繪圖 軟體也都可以進行編輯:

#### **STEP1.挑選出要拼貼的影像並放在同一資料夾**

#### **STEP2.開啟並疊合影像**

**Photoshop**:**檔案**>**指令碼**>將檔案載入堆 疊,選取疊合影像

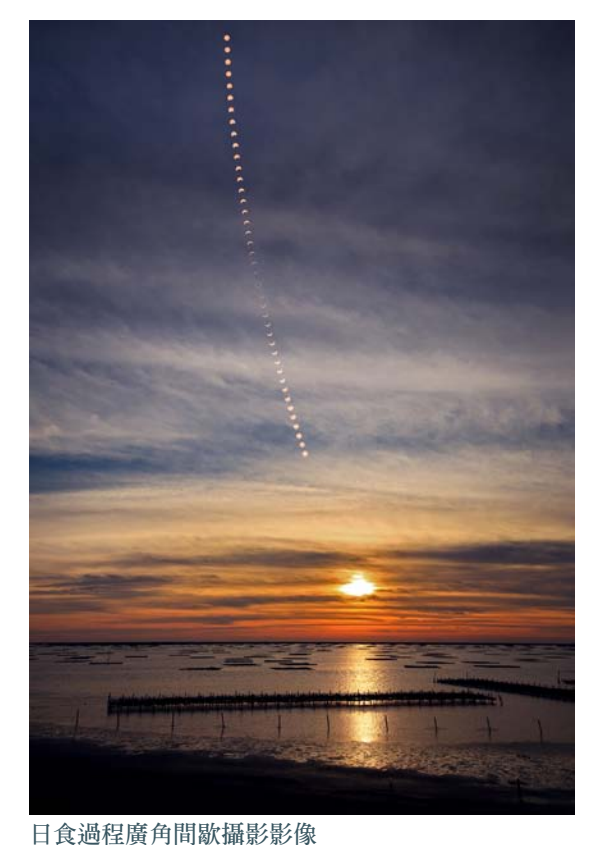

**日食過程偶有雲層遮蔽太陽,最後取**4**分鐘間隔剛好** 太陽都有露臉,底圖使用相同取景日落前的景致疊 **合,西沉太陽倒映在海面上,前景是雲嘉海邊常見的 蚵架。**

**GIMP**:**檔案**>**開啟成為圖層**,選取欲疊合 影像。

**Photopea**:先開啟其中一張影像,再點選**檔 案**>**置入**,選取其他疊合影像

#### **STEP3.選定基準底圖、將太陽置中**

**a**.隱藏其他圖層、選擇並僅顯示無虧缺太陽 之圖層當底圖

**b.**新增參考線

將游標移到影像的左邊尺標處(**檢視**中開啟 **尺標**),按住滑鼠左鍵往右方拉即會出現參考 線,將參考線置於尺標50%處(若尺標不是百分 比顯示,點擊尺標處設定單位中的尺標為%), 同樣方式從上方尺標處向下拉可產生水平參考 線,參考線設於尺標50%處。

**c**.將太陽置中

使用**移動工具** 移動滑鼠移動太陽位置 (鍵盤方向鍵可微調位置),將太陽垂直與水平 最寬處對準參考線50%位置,以垂直方向調整為

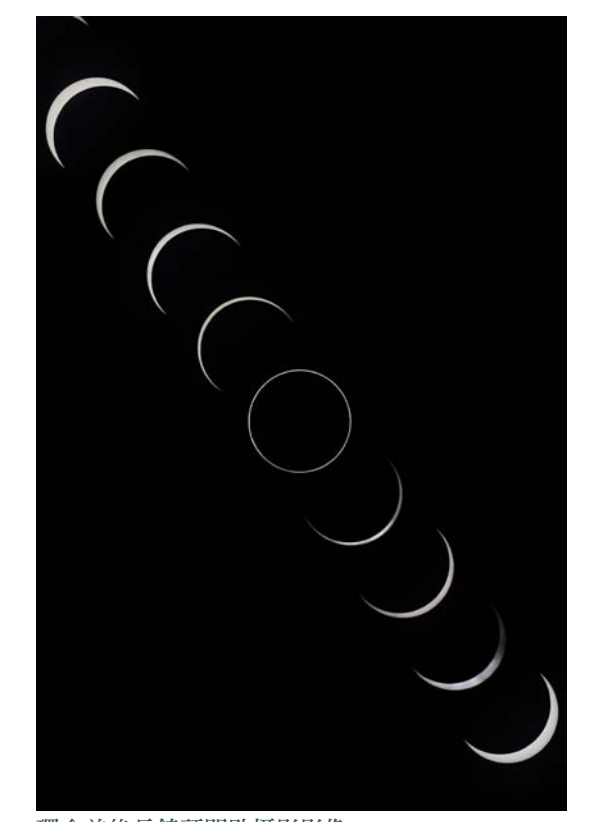

**環食前後長鏡頭間歇攝影影像 原本希望可以用**1**秒拍攝**1**幅頻率拍攝,再另作成縮 時影片,可惜過程有雲層干擾,加上環食前的緊張 時刻連拍攝設定出錯,以致未能依計畫拍攝,最後 以間隔**2**分鐘影像呈現過程太陽變化情況。**

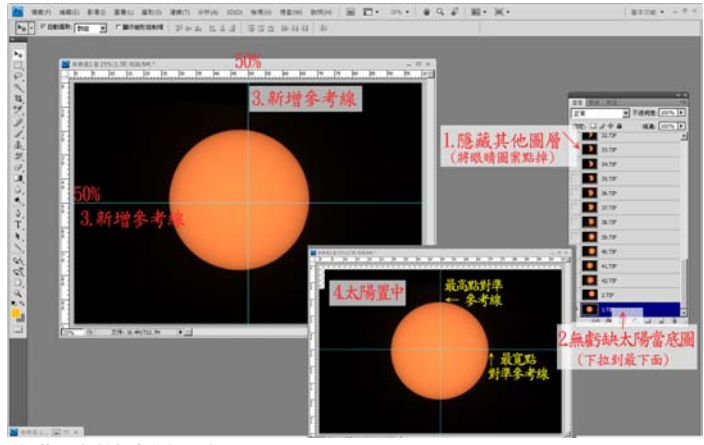

**移動圖層使太陽置中。**

例,將太陽上緣最高處做對準,對齊過程可利用 **縮放顯示工具** 放大檢視幫助對準。

#### **STEP4.對齊各圖層影像**

**a**.點選欲對齊圖層、並顯示該圖層影像。

**b**.圖層疊合模式設為差異化(影像相疊處會 呈現黑色)。

**c**.使用**移動工具** 移動圖層位置,讓太陽

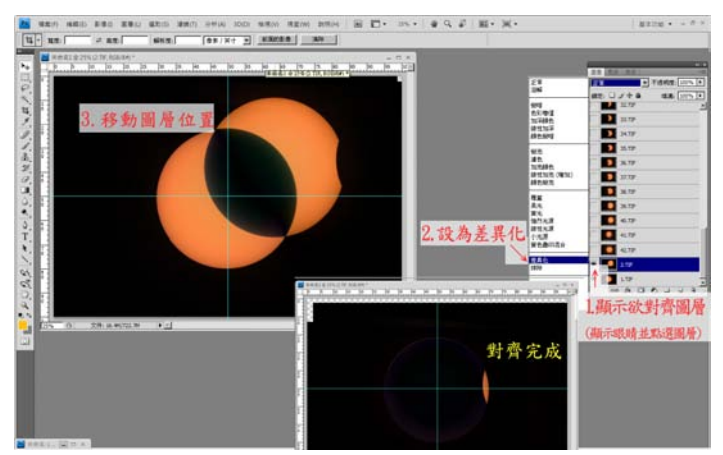

**使用移動圖層位置與底圖太陽對齊。**

邊緣對齊、亮部的區域最少,完成後將該圖層疊 合模式設回**正常**並隱藏顯示。

**d**.重複Step4,點選另一圖層,與底圖太陽對 齊。

#### **STEP5.設定版面**

**a**.使用**裁切工具** 大致裁切。

**b**.於**編輯**>**版面尺寸**調整太陽在版面中的佔 比,貓點要設在中央位置才能保持太陽在中央位置。

**c**.使用裁切工具 4 框取影像全部區域,刪 去各圖層版面外面不需要區域。

**d**.完成上述步驟全部的太陽已經對齊了,可 影像另存成PSD或PSB檔方便其他編輯(如製作 縮時影片)。

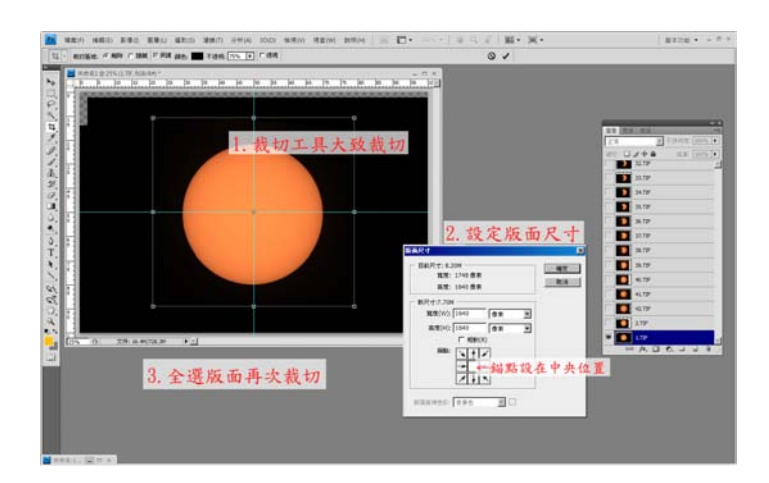

#### **STEP6.擴張版面**

先確定最終版面大小放大版面尺寸,如下圖 範例中水平方向有9幅影、垂直方向有5幅,所以 在編輯>版面尺寸中水平放大900%、垂直放大 500%。

#### **STEP7.編排版面**

**a**.使用移動工具 將各影像移動到對應的位 置,或可以使用畫面錯位功能(濾鏡>其他>畫 面錯位)設定數值移動。

#### **b**.合併圖層

於**圖層**>**合併可見圖層**將全部圖片合併,就 完成整個日食過程的全紀錄。

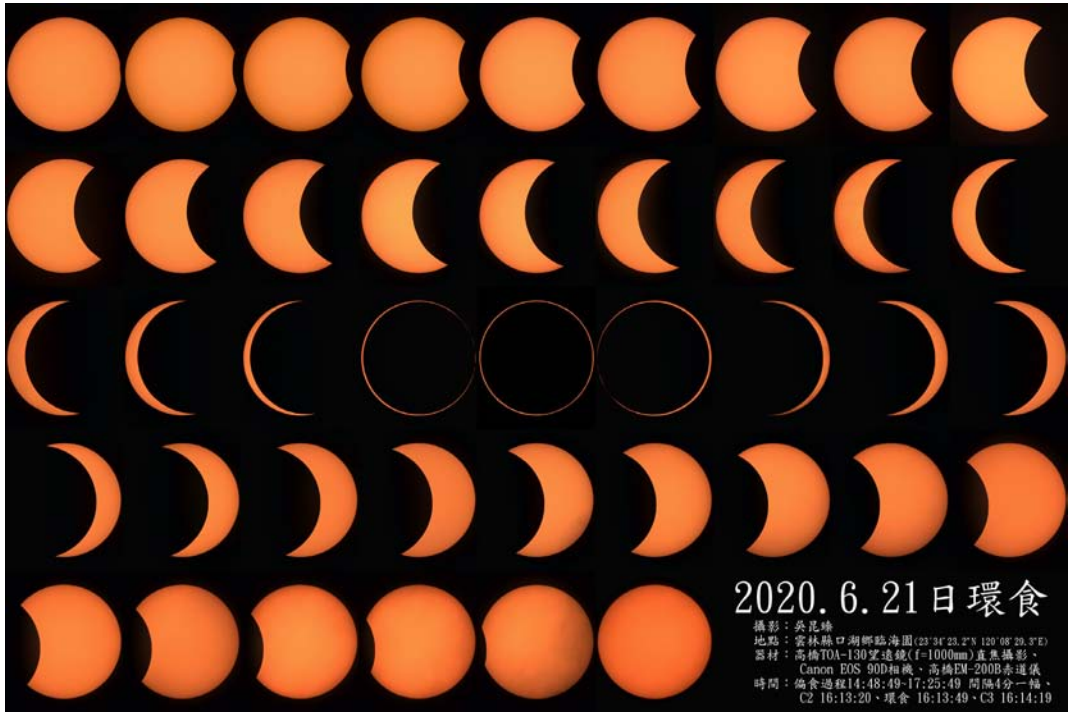

**本次日食拼拼樂影 像,最終以**4**分鐘 間格影像排列,另 加入**C2**及**C3**影像, 因版面有限,無法 將**C1**前影像排入。**

### **太陽影像一致調整**

在將日食全程影像拼貼在一起前,可將太陽 影像先做一些基本的調整,大致有:

**亮度調整**:若有些影像明顯偏亮或偏暗,可 在Raw檔輸出前先調整影像亮度後再輸出,各影像 亮度一致可在拼貼合併前微調。

**影像方向**:讓各影像都維持方向一致(如正 北方在上),除非是使用赤道儀並先對好極軸拍 攝(還是會有很微幅的旋轉),不然各影像中的 方位是不固定的,若要調整可利用星圖軟體(如 Stellarium)模擬各時間太陽樣貌,並測量太陽虧 缺角度,再將拍到的影像角度旋轉,但要這麼做 就必須一一去量測調整各時段影像角度,將會是 一個大的工程。

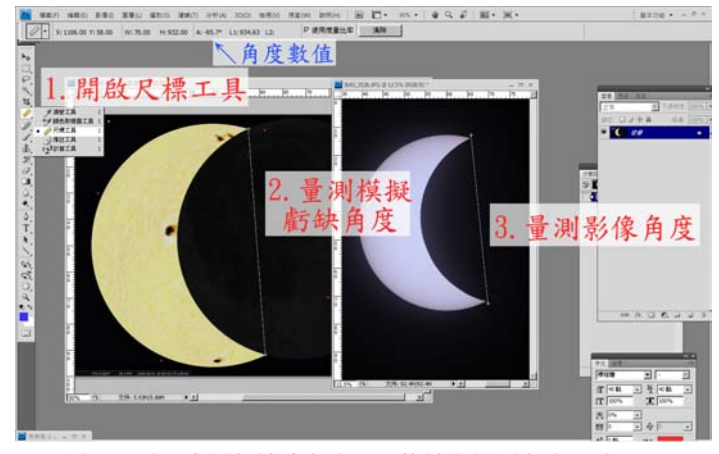

**用尺標工具量測太陽虧缺的角度,並旋轉與模擬角度一致。**

**影像對齊**:若要拼貼的影像不多,土法煉鋼 的做法以上面介紹方式手動對齊影像,但若影像 很多或是要快速對齊,可以利用天文同好楊順嘉 寫的[AutoAlignForEclipse](https://github.com/a26413768/auto-alignment-for-eclipse-image/blob/master/README.md?fbclid=IwAR1Y1u7Nj9O2VJvt7nuAT0fFAjemZUrUNQ1x0ZI-ME7tkxYejX-E61_7qbs)程式於MATLAB平台中 對齊。

**顏色調整**:有些人會覺得橘色的太陽看起 來較討喜,要將中性、白色的太陽調成橘色其實 也不難,只要調整影像中紅綠藍三色亮度即可調 整太陽顏色(Photoshop影像>調整>色版混合 器), 額色調整可在拼貼合併全部圖層前調整, 使各影像顏色及亮度一致。

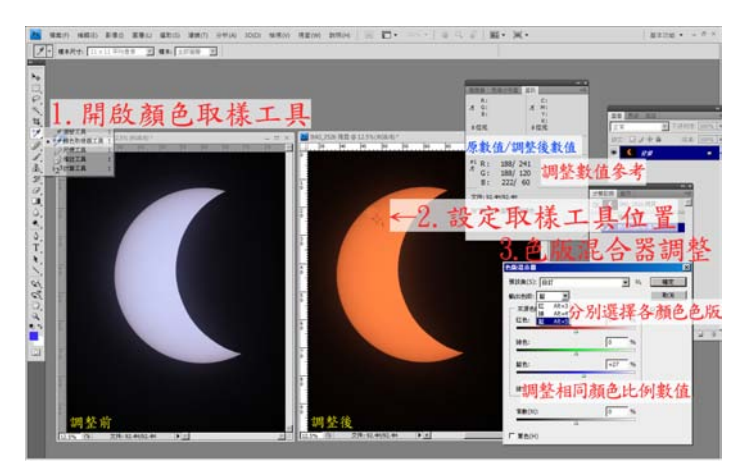

**調整色版混合器色中各顏色比例,即可調整太陽顏色。更細緻做 法可在色版調整前另用相同影像新增遮罩處理。**

## **倍里珠及月球邊緣影像**

影像拍攝規劃請參考〈EASY[拍星空](https://www-ws.gov.taipei/Download.ashx?u=LzAwMS9VcGxvYWQvNDM5L2NrZmlsZS9jNWI4MmI2Yy0wMTliLTQ4ZDEtYWVlMS1lMmZkOTE1YmNkMzAucGRm&n=bm85NHA0NC01MeaXpeeSsOmjn%2baLjeaUneKFoXMucGRm&icon=.pdf)20〉

環食全程作者採用低速連拍連續拍攝,為了 取得較高畫數影像,作者還特別去租了畫數及連 拍緩衝高的Canon ESO 90D相機拍攝,也為了讓 連拍順暢不卡彈,另外購買高速寫入的記憶卡, 在環食前的緊張時刻,作者先沉不住氣的提前按 下連拍,一路以每秒3幅速度拍攝整個日環食過 程,事後再從連續影像中選取各重要時刻影像。

本次環食因為食分較大加上月球邊緣地形落 差明顯,要拍到貝里珠相對比前幾次日環簡單很 多,若能在環食始及環食終連拍,還可將一系影 像疊合在一起,依序做不同程度位移,就能呈現 月面邊緣地形。

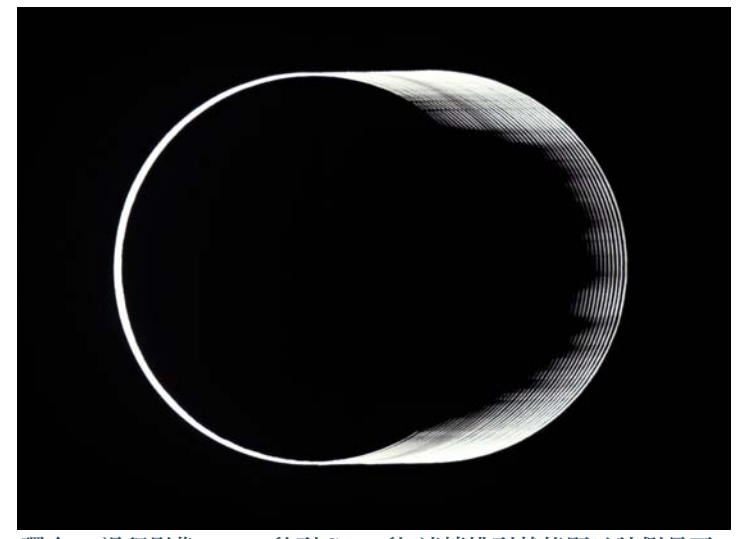

**環食**C2**過程影像**(C2-20**秒到C**2+9**秒**)**連續排列就能顯示該側月面 邊緣地形情況。**

若環食過程曝光設定不足,要讓倍里珠明顯 的作法,先運用RAW檔編輯軟體將影像調亮再轉 檔輸出,各相機廠商皆有針對自家RAW檔出品編 輯軟體,也可使用影像編輯軟體如Photoshop(付 費)、Lightroom(付費)及RawTherapee(免 費)等軟體編輯轉檔,將影像調亮,倍里珠就能 清楚的呈現出來。

### **日食過程錄影**

影像拍攝規劃請參考〈EASY[拍星空](https://www-ws.gov.taipei/Download.ashx?u=LzAwMS9VcGxvYWQvNDM5L2NrZmlsZS9jNWI4MmI2Yy0wMTliLTQ4ZDEtYWVlMS1lMmZkOTE1YmNkMzAucGRm&n=bm85NHA0NC01MeaXpeeSsOmjn%2baLjeaUneKFoXMucGRm&icon=.pdf)20〉

為了完整的記錄日食渦程,也著手對太陽 盤面的錄影,使用的鏡頭是同好暱稱迷你馬的 MAK60望遠鏡(口徑6cm、焦長750mm),再搭配 Canon EOS M6 Mark II(等效焦距1200mm)進行 4K錄影,較可惜的是現場可能氣溫過高,錄影一 段時間後相機就一直顯示過熱,無法連續進行錄 影,最後選擇記錄最精彩的環食過程錄影。機器 一樣過熱情況也發生在VR360錄影機上,不過二 臺相機機殼現場摸並沒有過燙情況,卻一直顯示 過熱無法運作,日後若要遠征拍攝日食(如2027 年埃及日全食)就得解決環境溫度過高致相機無 法運作問題。

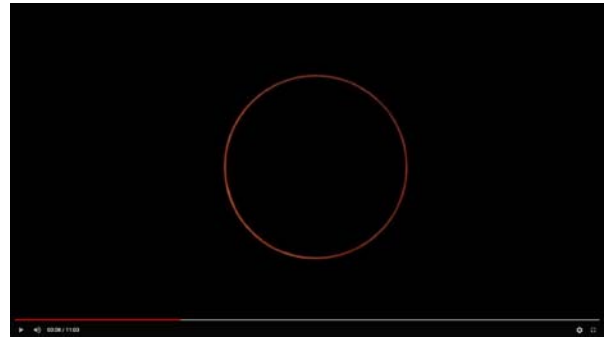

**[日環食過程錄影](https://youtu.be/0skbVk9XO9o)**

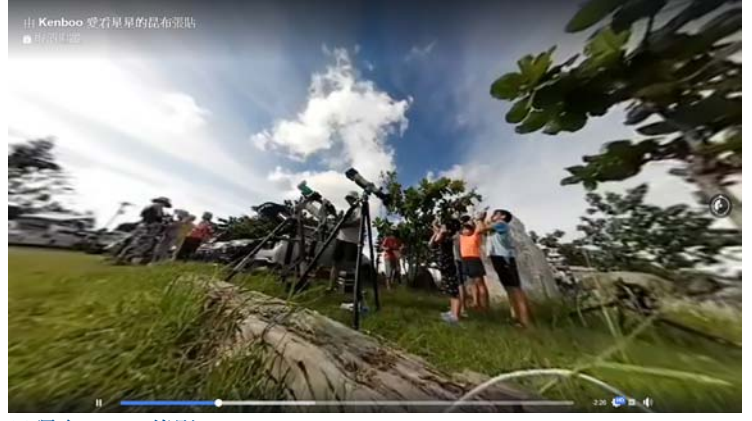

```
日環食VR360錄影
```
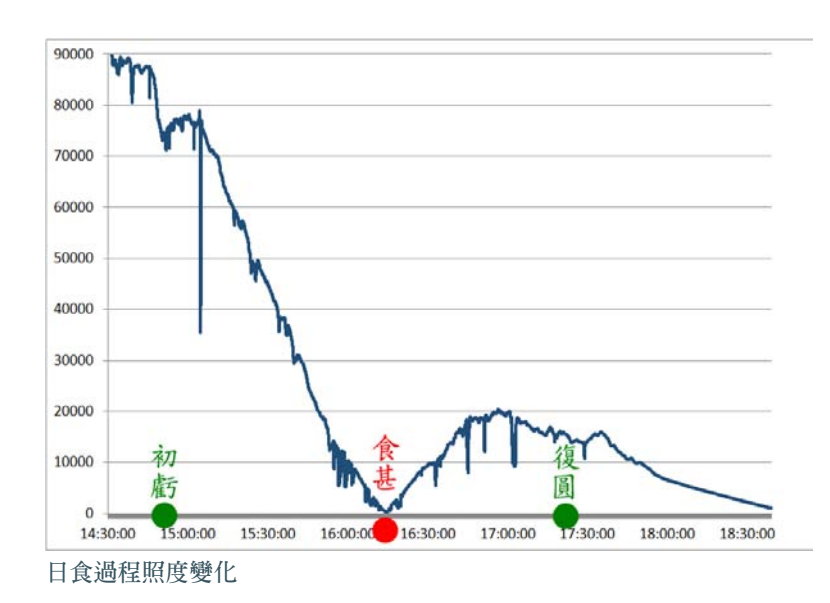

## **天空背景亮度變化**

記錄影像拍攝規劃請參考〈EASY[拍星空](https://www-ws.gov.taipei/Download.ashx?u=LzAwMS9VcGxvYWQvNDM5L2NrZmlsZS81MTNhMjRiYy0zNDMxLTRkZTQtOTIxZS1hMmVkNzJmOGNkYzIucGRm&n=bm85NXAzNC00MCDml6XnkrDpo5%2fmi43mlJ1JSUlzLnBkZg%3d%3d&icon=.pdf)21〉

日食過程天空亮度的變化幅度很大,由於人 眼的瞳孔會隨光線變暗調整,對於現場光線變暗 感覺不會太明顯,若用相機以固定曝光量全程記 錄,就會發現光線變化差異是很大的,比較不同 時間拍攝的影像環食過程天空真的明顯變暗非常 多,暗的程度比日落前的天空還要更暗。

另外作者有使用照度計量測天頂方向亮度數 值,從數值中也看出環食過程天空暗下來的程 度,環食當下數值為216Lux,比最後紀錄時間日 落前10分鐘還要更暗。

### **溫度、溼度、氣壓記錄**

記錄規劃請參考〈EASY[拍星空](https://www-ws.gov.taipei/Download.ashx?u=LzAwMS9VcGxvYWQvNDM5L2NrZmlsZS81MTNhMjRiYy0zNDMxLTRkZTQtOTIxZS1hMmVkNzJmOGNkYzIucGRm&n=bm85NXAzNC00MCDml6XnkrDpo5%2fmi43mlJ1JSUlzLnBkZg%3d%3d&icon=.pdf)21〉

在網路購置可以同時記錄溫度、溼度、氣壓 的USB記錄器,用來記錄日食過程環境變化,從 測量的結果可看出日食過程降溫情況,環食之後 的最低溫在食甚後9分鐘,與日食前最高溫相差 3.6度,這樣的降幅真的在現場就有感受到變涼的 感覺,環食結後溫度雖略有上升,但隨著太陽仰 角漸低氣溫並沒有回升太多。

## 用全天魚眼拍攝日食過程天空亮度變化情況

影片 <https://youtu.be/mX00CuzegVg>

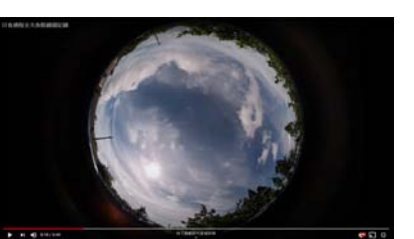

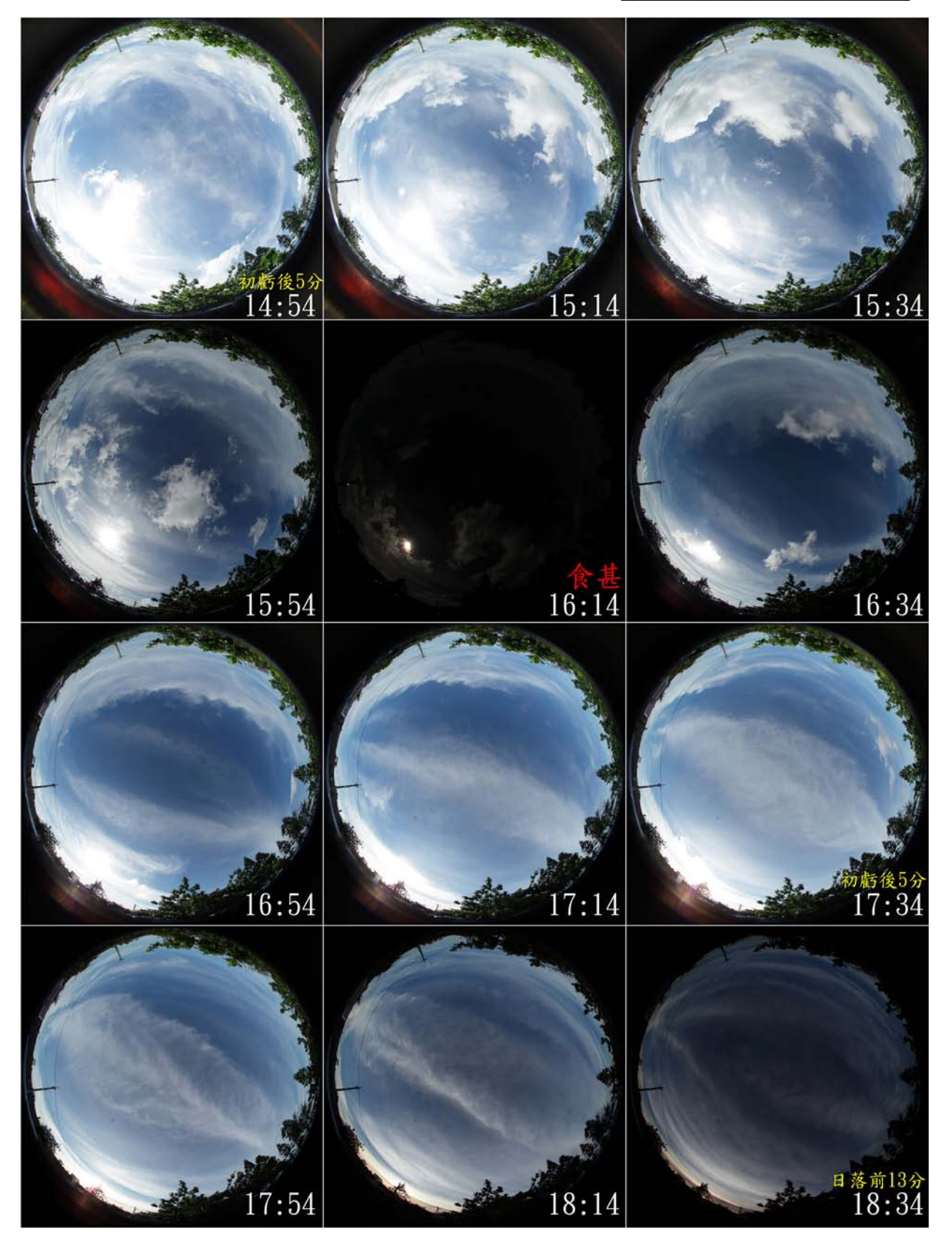

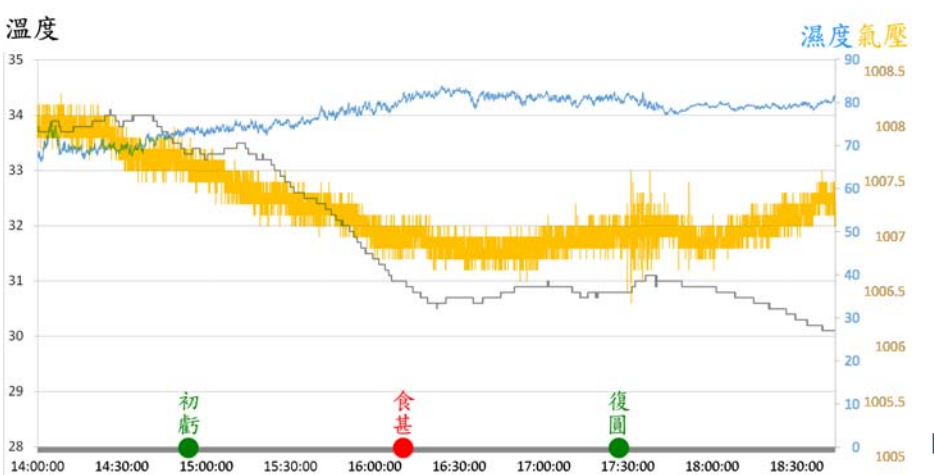

**日食過程溫度、溼度、氣壓變化**

### **期待下次的日食挑戰**

這次日環食拍攝除了要感謝老天爺給了一個 還不錯的好天氣可以拍攝,一解作者2012年北臺 灣日環食沒拍到的失落,也要感謝天文館給作者 機會能到環食帶中拍攝,同仁提供器材及業務方 面的相挺,能在工作百忙之餘硬抽點時間準備日 環食的拍攝,國內熱心的同好在網路上分享相關 資訊,對於日食各方面的整備有很大的幫助。另 外也要感謝雲林在地的友人幸櫻提供很多在地的 資訊及現場的協助,大夥一起觀看日環食,這一 刻真的感到無價!

這次日食在臺灣就可見,拍攝裝備就不用像 出國那樣得斤斤計較的輕量化,就會想帶盡所有 大裝備好好去拍攝,日食前常被問到要帶幾臺相 機去拍攝?作者都只能笑笑的回答不知道,除了 還準備不及也一直下不了決定怎去記錄日環食, 最後總共帶了7臺拍攝裝備(含VR360)、4隻望 遠鏡、2組赤道儀及2組紀錄工具(照度計及USB

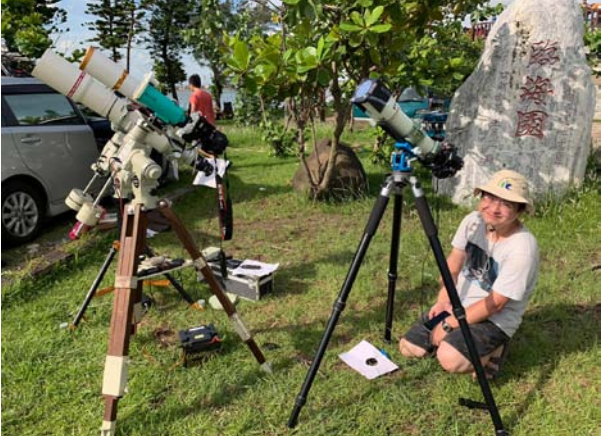

溫度計),拍攝裝備之多也讓作者在大太陽下 架設及調校快3小時才完成所有配置,現在回想 當天早上8點吃完早餐到日食結束都沒吃到到東 西,就一直很專注在拍攝方面,忙到沒食慾吃東 西,只有多喝水避免中暑,還好一切都很順利的 把日環食拍下來成功完成任務。

2020年臺灣日環食在一片驚嘆中順利的結 束,也帶來很大一波追日熱潮,日食結束後看到 環食帶內各處嚴重塞車,就知日環食在全臺的熱 門程度;短時間內在臺灣就沒較大規模日食可 看,這輩子要再看日環食就只有出國觀測了, 想再次觀看日環食或挑戰更精采的日全食嗎? 〈EASY拍星空〉下期將分享未來10年全球可見 日食情況,帶大家繼續出國追日食,敬請期待。

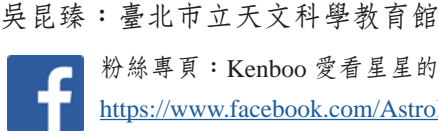

**粉絲專頁:**Kenboo **愛看星星的昆布** <https://www.facebook.com/AstroKenboo/>

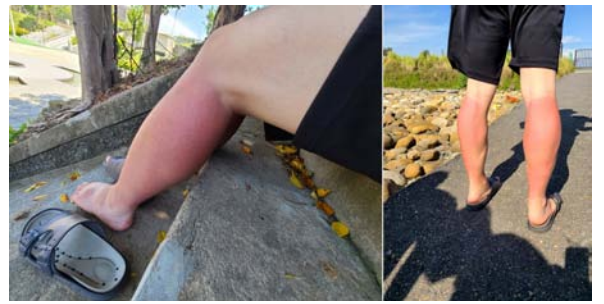

**觀測太忙了,忙到忘了換穿長褲,等到日食要結束小腿 微微刺痛已經是整片曬傷,照片日食後**5**日拍攝情況。**

**作者及日食拍攝主要裝備合影**